# **Derbyshire Mapping Portal User Guide**

The toolbar at the top corner controls access to the Settings, Measuring Tools and Layer Control.

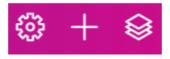

### **Layer Control**

The Layer Control button expands the map layers, and will remain expanded until closed with the same button.

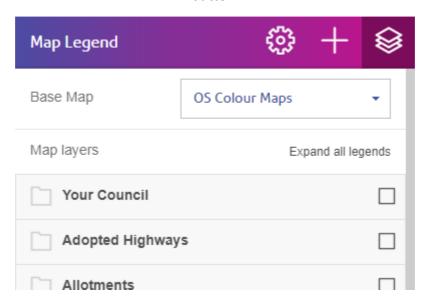

Layers are enabled using the checkboxes next to the layer group, or the individual layer if the layer group is expanded. Be aware that some of the layer groups contain many individual layers so it is often best to expand the layer group and then select the required layers from within. If a layer has a label available then there is a small luggage tag icon next to the layer checkbox:

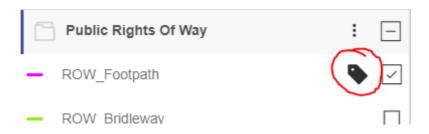

The buttons on the layer group control opacity of the layer(s) in that group.

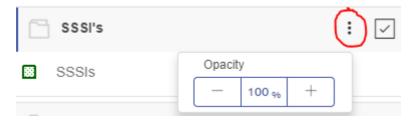

Some of the data won't display if the map is zoomed out or in too far. If this is the case a message will be displayed under the layer name:

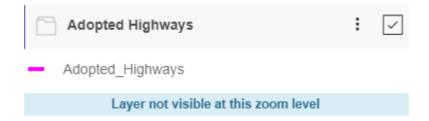

To interrogate a feature, click on the item and the details will appear on the left. If more than one feature is found due to several layers being enabled, a list will be presented. The number shown next to the layer name indicates the number of records found in that layer.

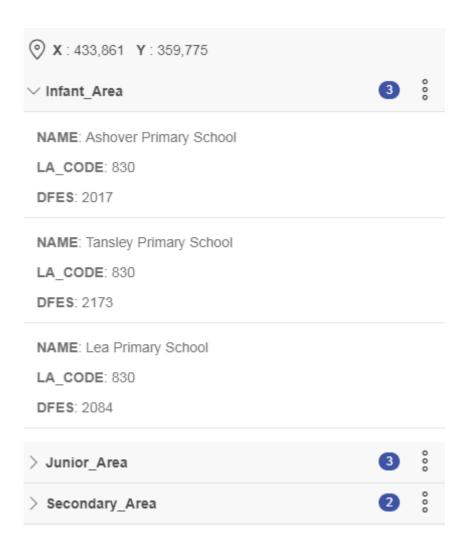

## **Searching Options**

The search box is for locating map features, be that addresses, parishes, towns or wards. In addition a grid reference or OS Tile can be entered. Please note this does not search the data layers.

#### For example:

Entering 'DE451DB19' brings up the search suggestion for 19 North Church St, Bakewell:

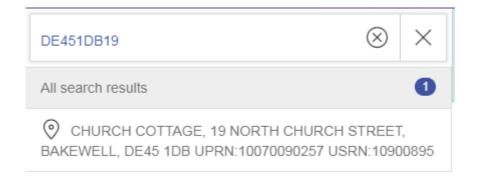

Click on the record to centre the map on that address.

A Grid reference can also be added if you wish, to do this type 'x:' into the address search bar to tell the system that you want to find a coordinate and you will be presented with a dialog to enter the details:

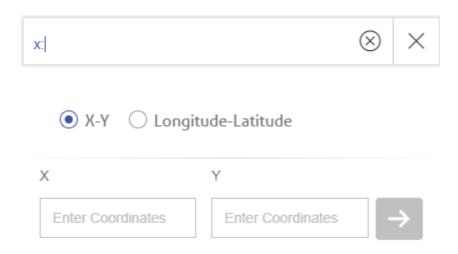

To search for a USRN or UPRN enter the code followed by a colon, then the number:

e.g. USRN:10900895 - returns the relevant street

UPRN:10070090257 - returns the relevant property

## Measuring

The Plus button accesses the distance and area measuring options.

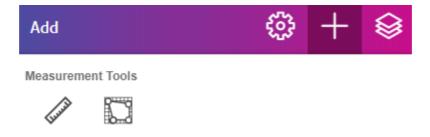

## **Settings**

The settings button accesses the Current Coordinates dialog and Language options.

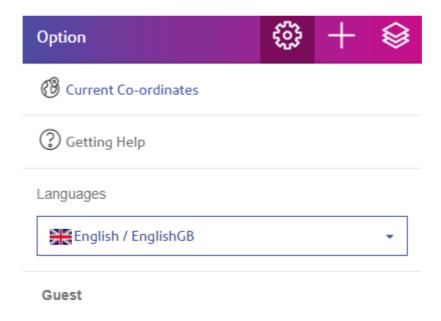

#### **Current Coordinates**

This option displays a dialog box showing the current coordinates of the map centre. Moving the map will update the values in real-time.

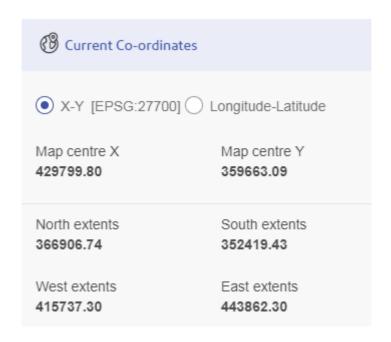